# Tuto fin facile pour des photos chocs

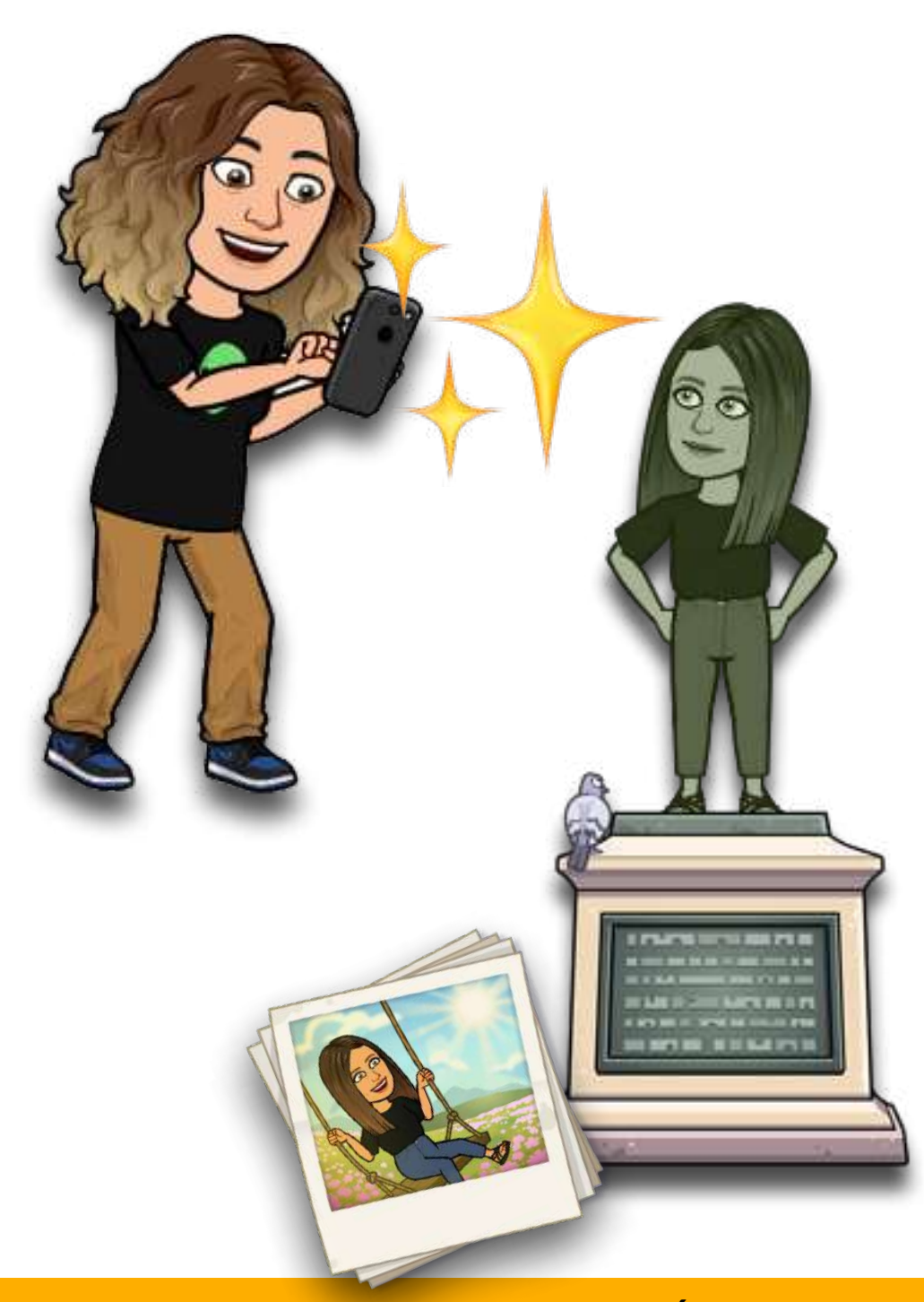

**Deviens un pro des photos stylés. Épate tes profs !** 

#### Prendre en photo… une sculpture, une production en 3D

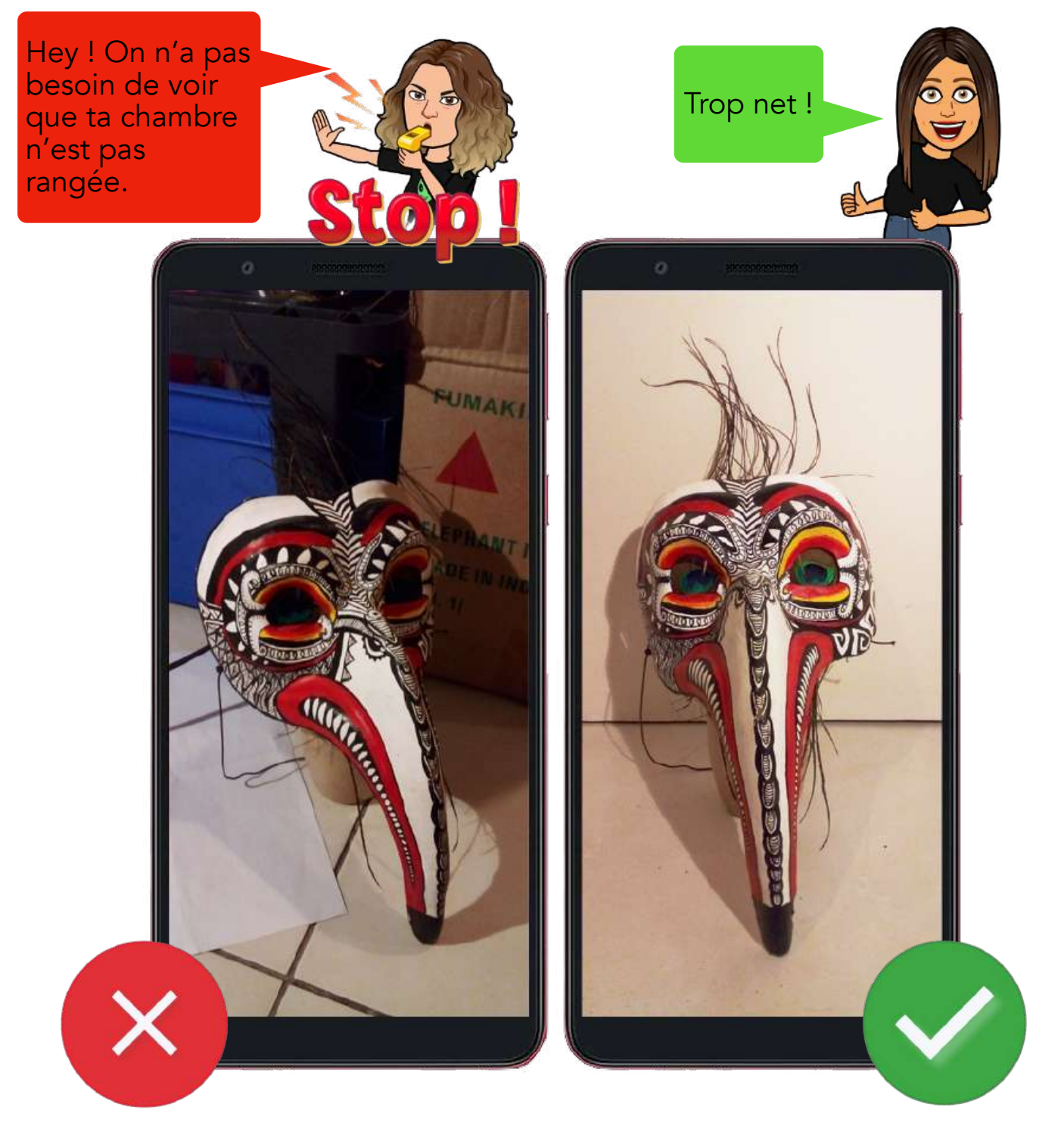

- Cherche un fond neutre c'est à dire sans décoration : mur, porte, sol, table, grande feuille, tissu…
- Place ton travail au centre de la photo.
- Choisis l'orientation : format vertical ou horizontal.
- Vérifie qu'il y a assez de lumière.

# Prendre en photo… une sculpture, une production en 3D

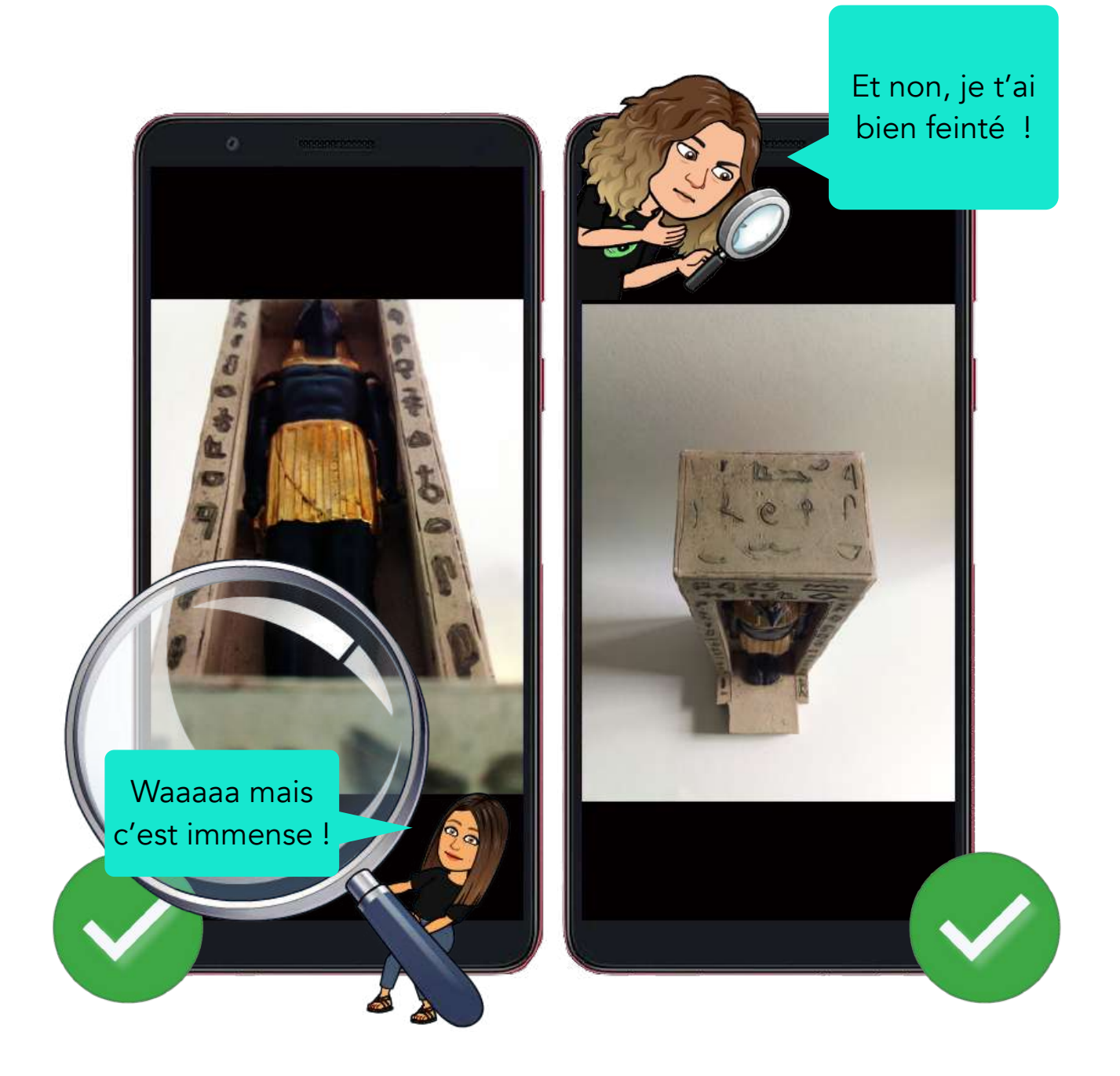

- Varie les angles de vue, expérimente d'autres manières de prendre ton objet en photo pour voir les effets produits.

# Prendre en photo… un dessin, une production en 2D

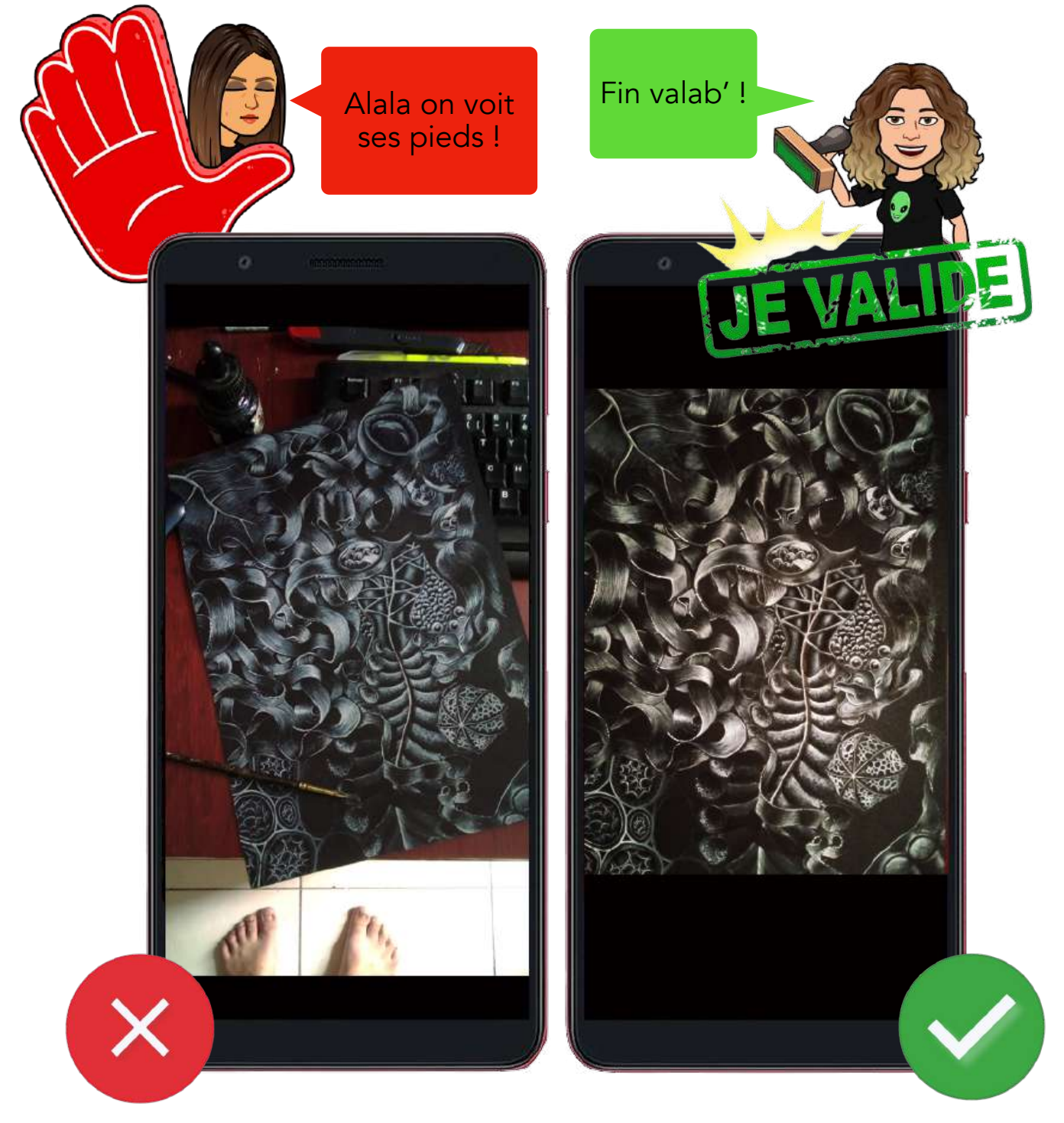

- Pose ton travail sur un support plat : table, sol...
- Place-toi bien au-dessus, en plongée pour éviter les déformations.
- Choisis l'orientation : format vertical ou horizontal.
- Vérifie qu'il y a assez de lumière.
- Recadre, rogne ta photo pour enlever les éléments indésirables.

## Prendre en photo… tous types de productions

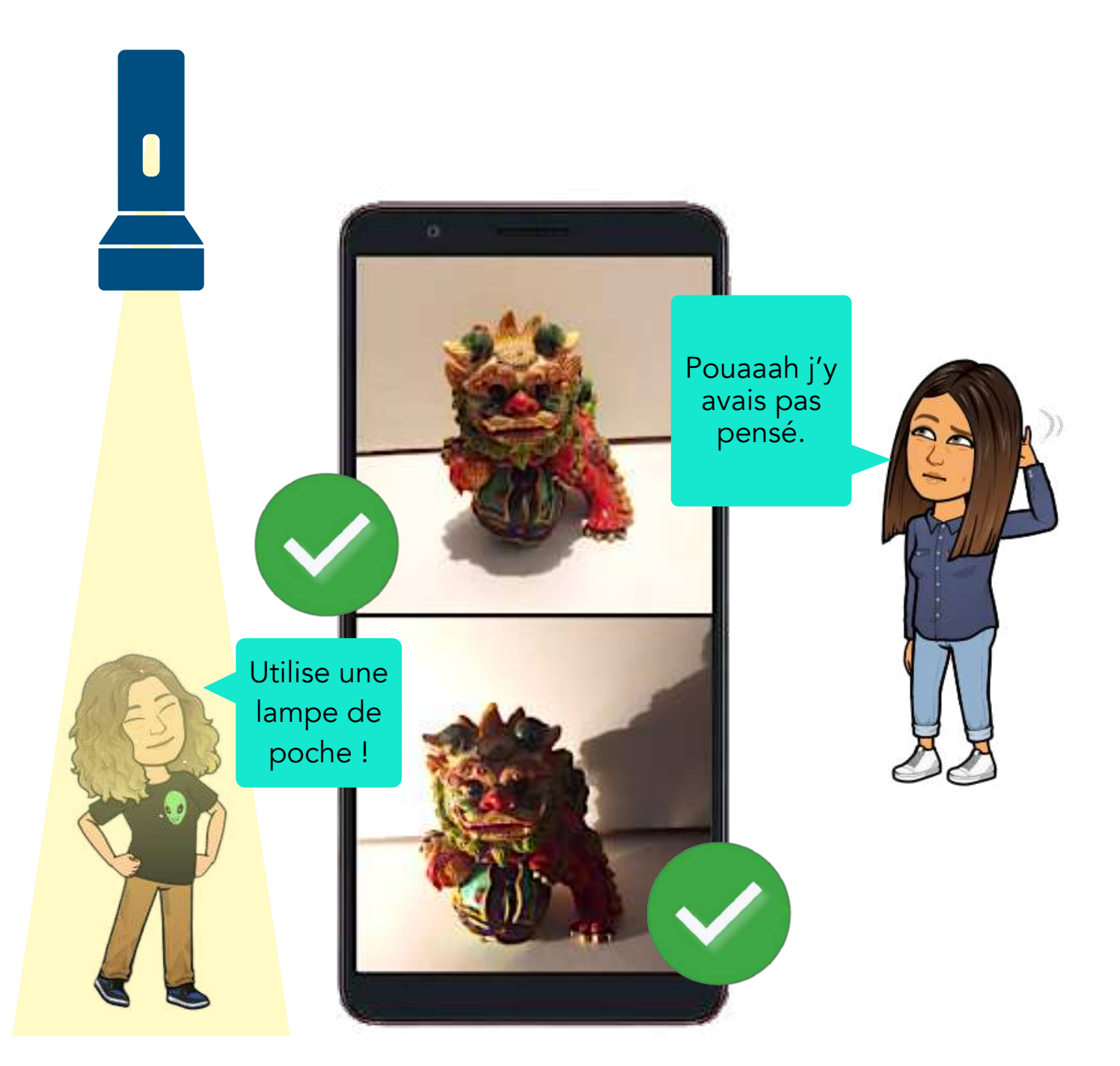

- Utilise une lampe de poche ou la torche d'un téléphone pour mettre en valeur ton travail. Grâce à cette mise en scène des ombres et des lumières, tu peux créer une atmosphère particulière.

#### Envoyer sur Pronote… tous types de productions

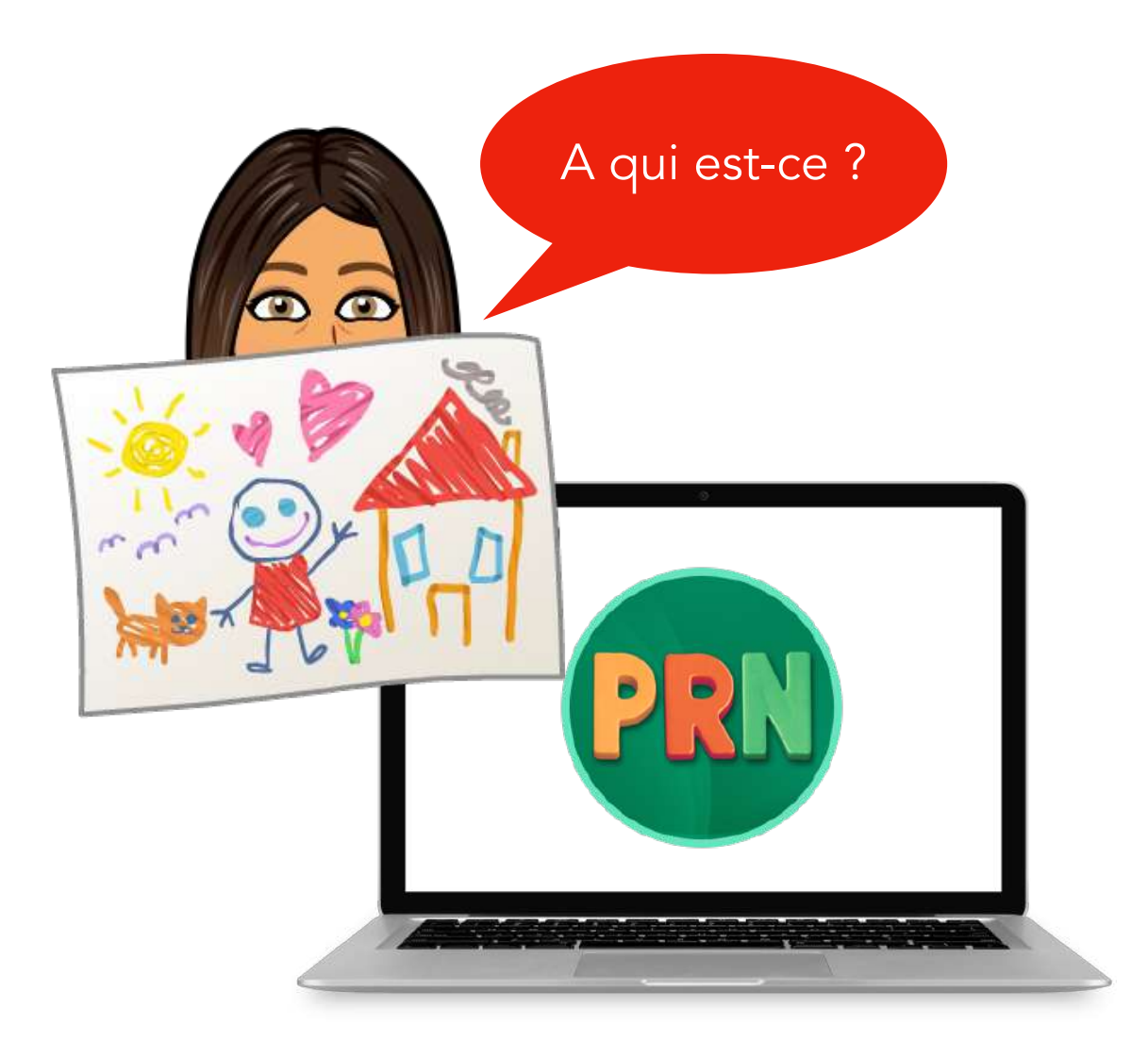

- Avant d'envoyer ton travail sur Pronote, pense à ton professeur qui va aussi recevoir les productions des autres élèves.
- N'oublie pas de renommer ton fichier.
- Exemple : NOM\_Prénom\_Classe\_numéro du devoir.jpg

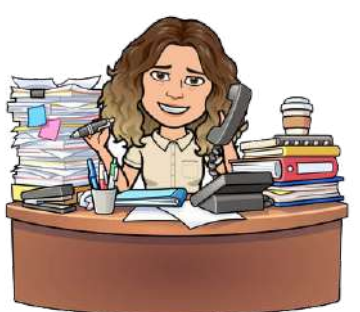

#### Envoyer sur Pronote… tous types de productions

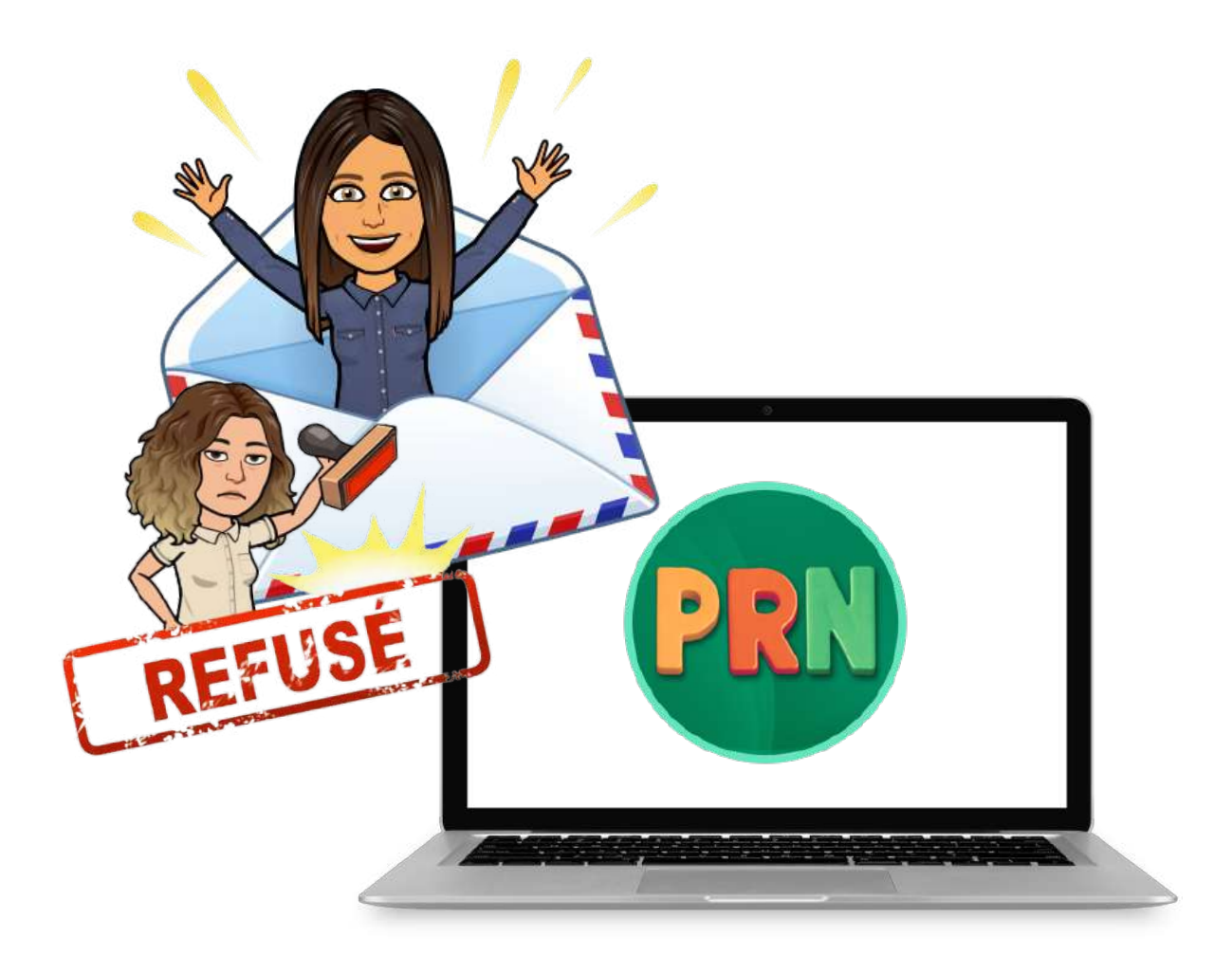

- Tu n'arrives pas à envoyer ton travail sur Pronote, c'est surement que ton fichier est trop gros !
- Tu peux le diminuer (on dit compresser) en utilisant ces sites Internet gratuit.
- Pour un fichier pdf : [https://www.ilovepdf.com/fr/compresser\\_pdf](https://www.ilovepdf.com/fr/compresser_pdf)
- Pour une image jpg :<https://www.iloveimg.com/fr/compresser-image>

Il existe de nombreuses applications en ligne pour préparer tes fichiers avant envoi. « [iloveimg.com](http://iloveimg.com) » est un site qui te permet de **compresser** tes images sans avoir besoin de t'inscrire. Il est **gratuit**.

Pour compresser tes images, il te suffit de cliquer sur cette  $icône$  ——

Compresser, c'est rendre l'image plus légère. Lorsque tu envoies un email, il faut toujours compresser les images volumineuses pour être sur que ton mail arrive à bonne destination et pour ne pas surcharger la boîte mail de ton destinataire.

Tu peux choisir de **compresser une ou plusieurs images**.

Lorsque plusieurs images sont compressées ensemble, le fichier obtenu est un **.zip**. C'est un format de fichier compressé qui te permet d'envoyer plusieurs fichiers en une seule fois. Tu peux envoyer un zip à ton professeur (c'est même mieux).

Un zip c'est un peu comme une grande enveloppe dans laquelle tu mettrais plusieurs lettres (tes fichiers).

Une fois la compression terminée, il ne te reste plus qu'à **renommer ton fichier** et à l'envoyer à ton professeur.

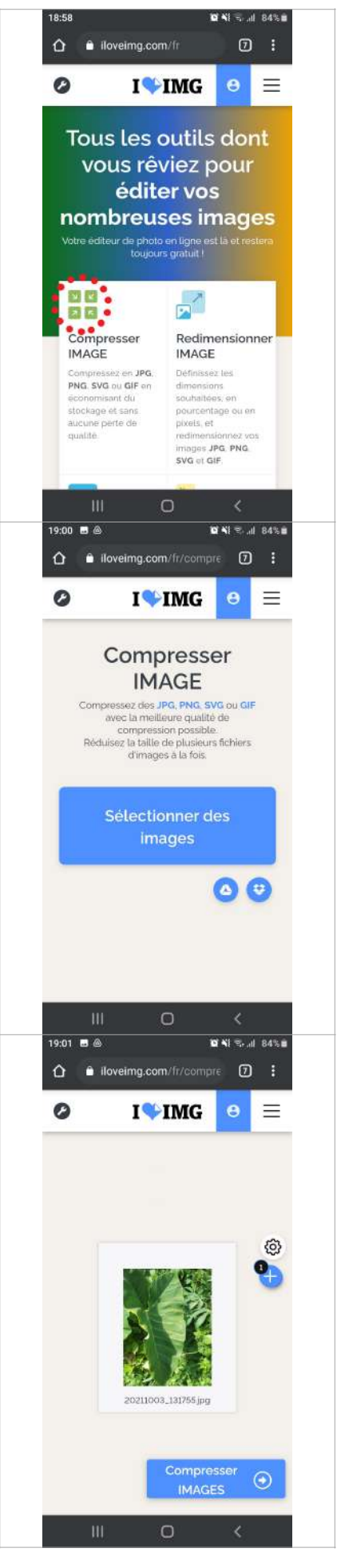

### Envoyer sur Pronote… plusieurs productions

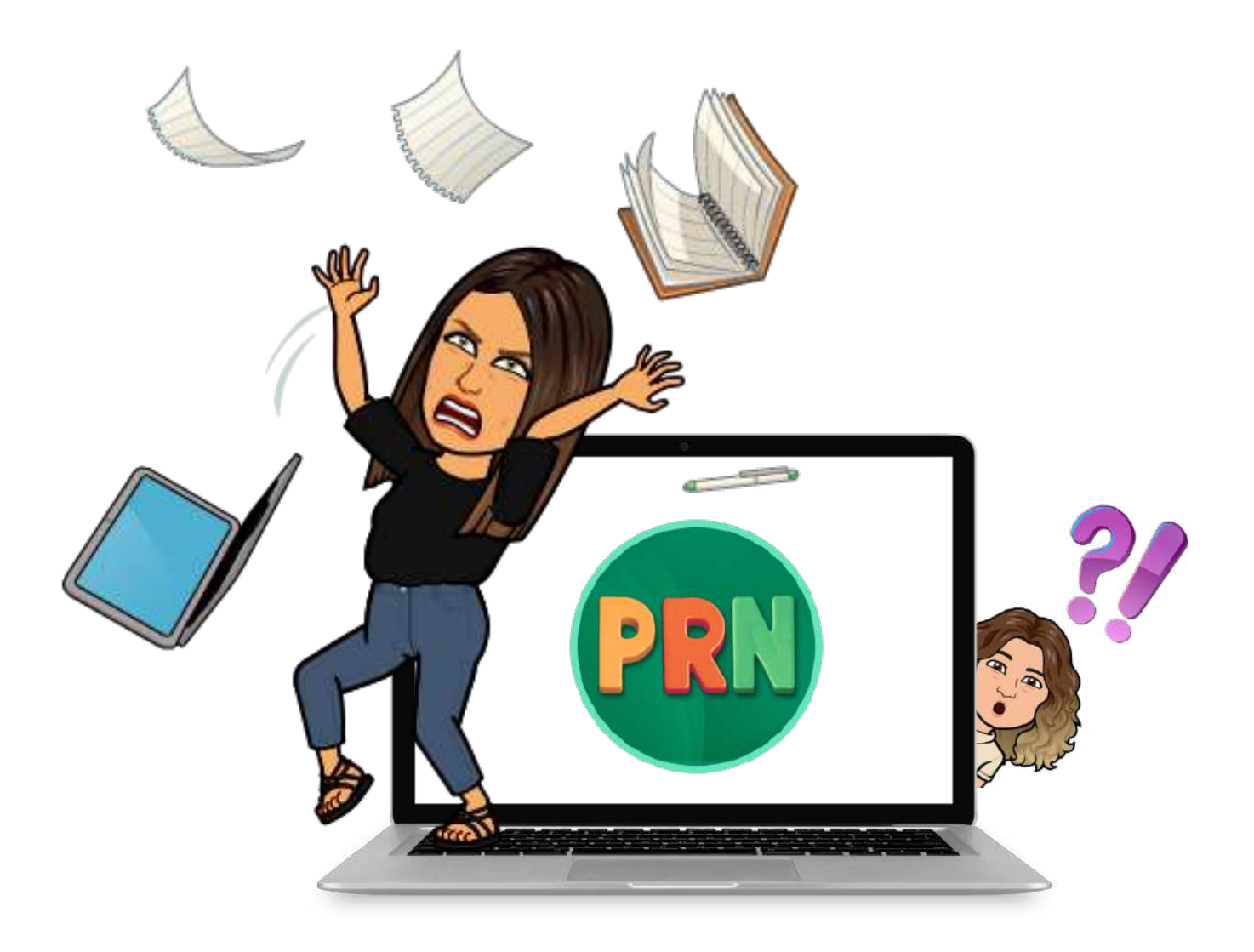

- Pour envoyer plusieurs photos, tu peux :
	- Les envoyer une par une en numérotant chaque photo.
	- Disposer tes images dans un logiciel de texte (type Word) ou de diaporama (type Powerpoint).
	- Créer un collage (application Pic Collage par exemple).
- Pour envoyer un texte avec des images ou un exposé :
	- Enregistre ton document en pdf pour éviter que ta mise en page soit modifiée sur l'ordinateur de ton professeur.

Laetizia SZCZUREK & Magali PHAMBAN - arts plastiques - académie de Nouvelle-Calédonie - 2021

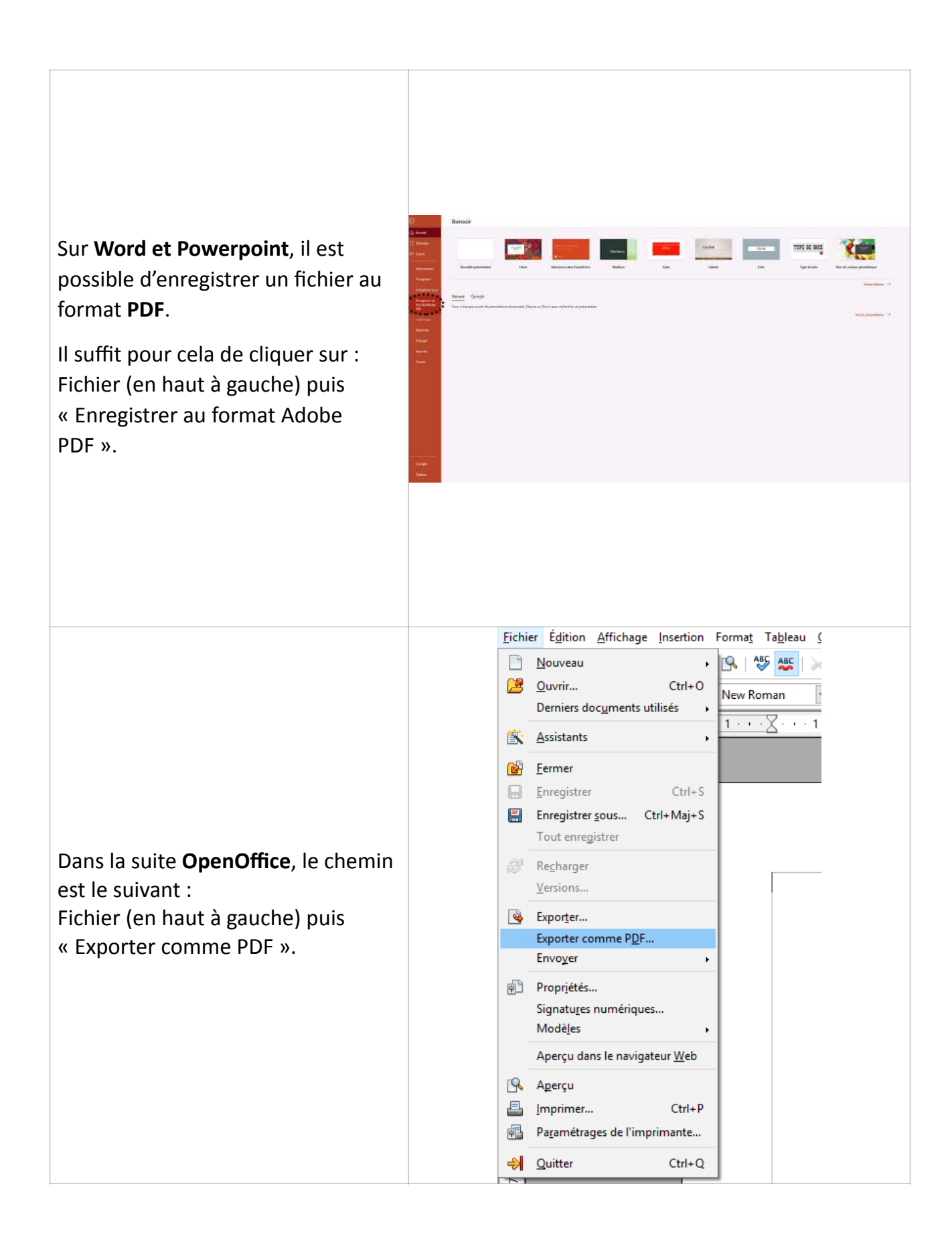